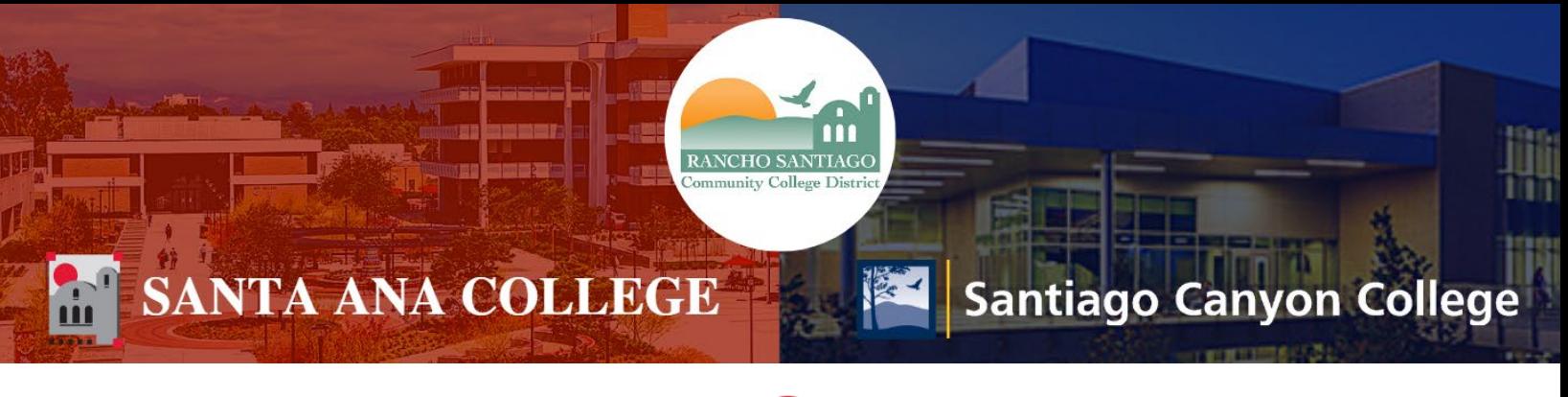

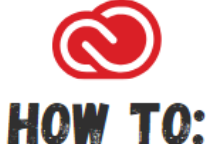

# **ACCESS AN ADOBE CREATIVE CLOUD FILE FROM A STUDENT STATION USING A WEBADVISOR USER ID**

## **How to Access An Adobe Creative Cloud File From a Student Station Using a Webadvisor User Id**

A "Webadvisor Student Computer": A computer you need to login to using your WebAdvisor id to start working on it. Then you will need to login using your email on the Adobe prompt to fully authenticate to the Adobe cloud.

#### **DIRECTIONS:**

**Step 1:** 

Locate a file on the computer.

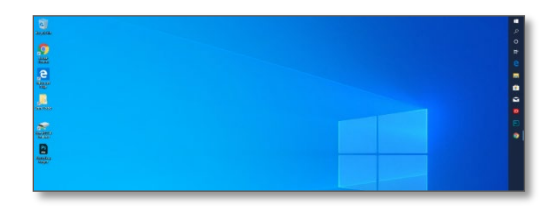

**Step 2:**  Wait for the file to load.

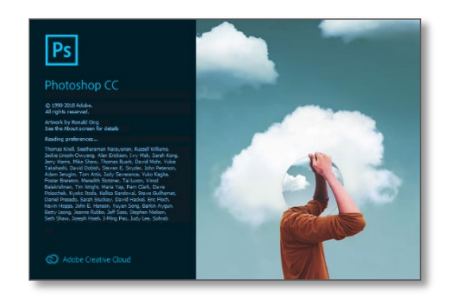

## **Step 3:**

Sign in to the Adobe Sign in screen. Sign in using your student e-mail address. Your student e-mail address is your WebAdvisorID@Student.SAC.edu or WebAdvisorID@Student.Sccollege.edu. You do not need to enter your password on this screen.

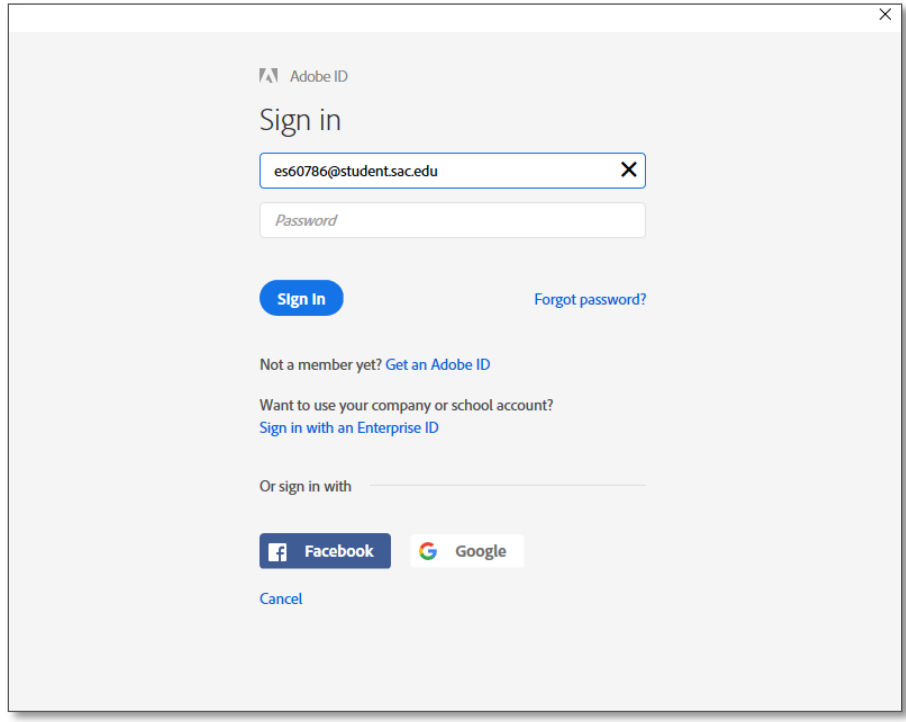

## **Step 4:**

Your file is now ready to be used.

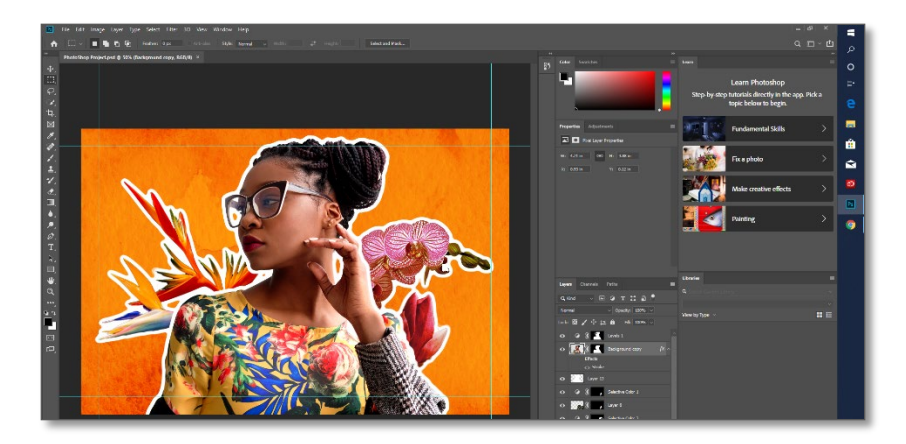

## **Step 5**

When ready to sign out, access the Help menu and click sign out.

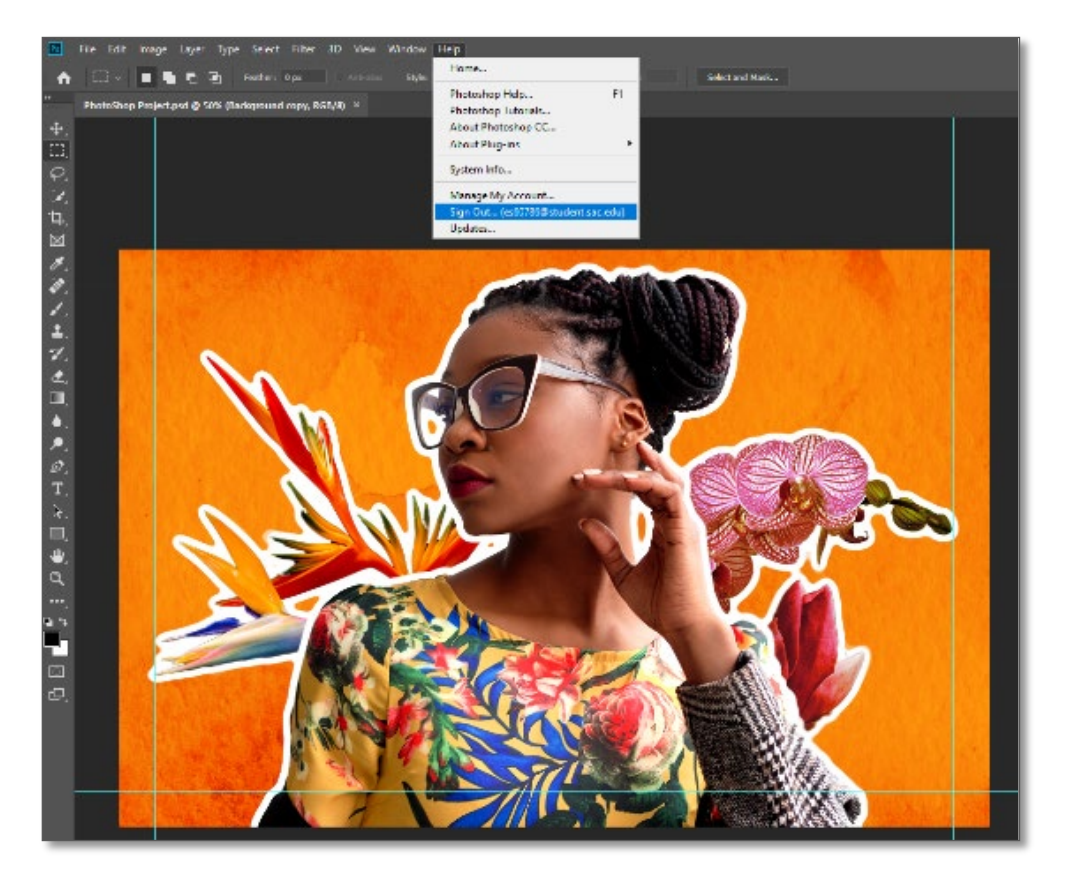

#### **Step 6:**

You will be prompted to sign out from every Adobe application. Please verify you have saved your work before clicking sign out.

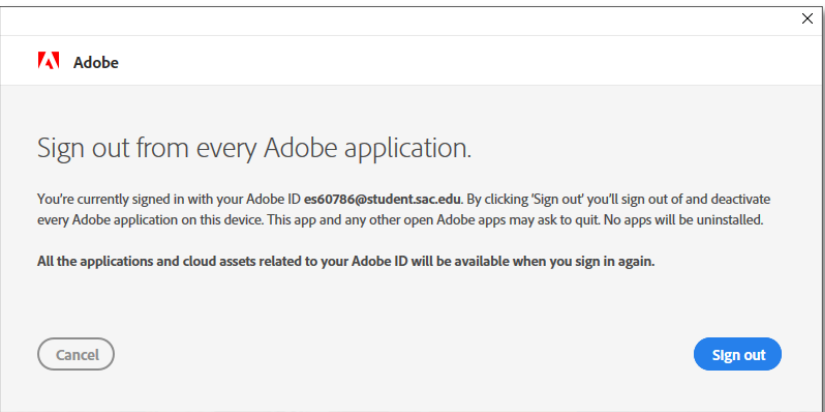